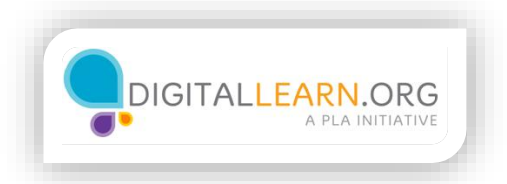

## Creating a YouTube Account

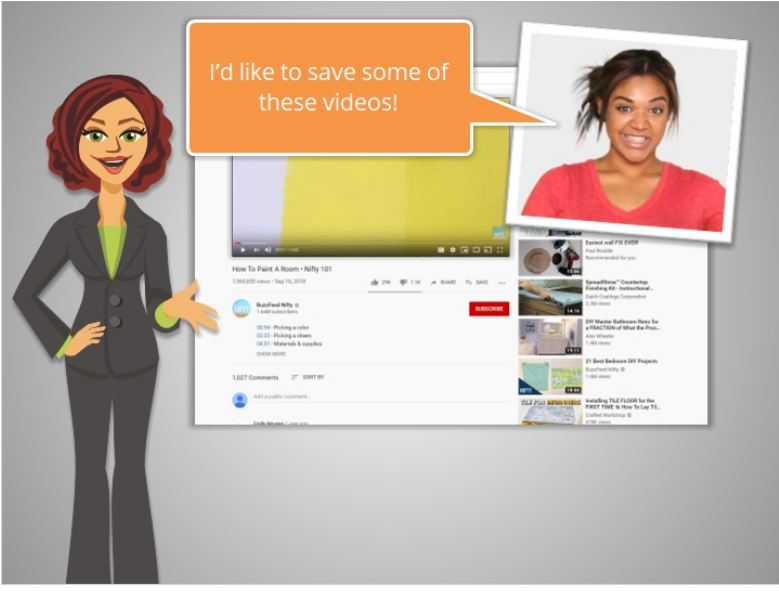

After watching a few different videos about painting, Julia has decided that it would be helpful to create a YouTube account. This will allow her the option to save videos that will be helpful for her project, to watch again later.

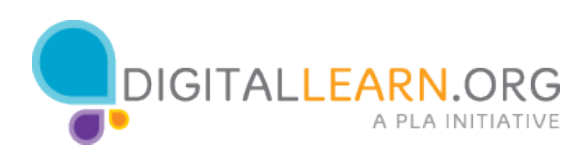

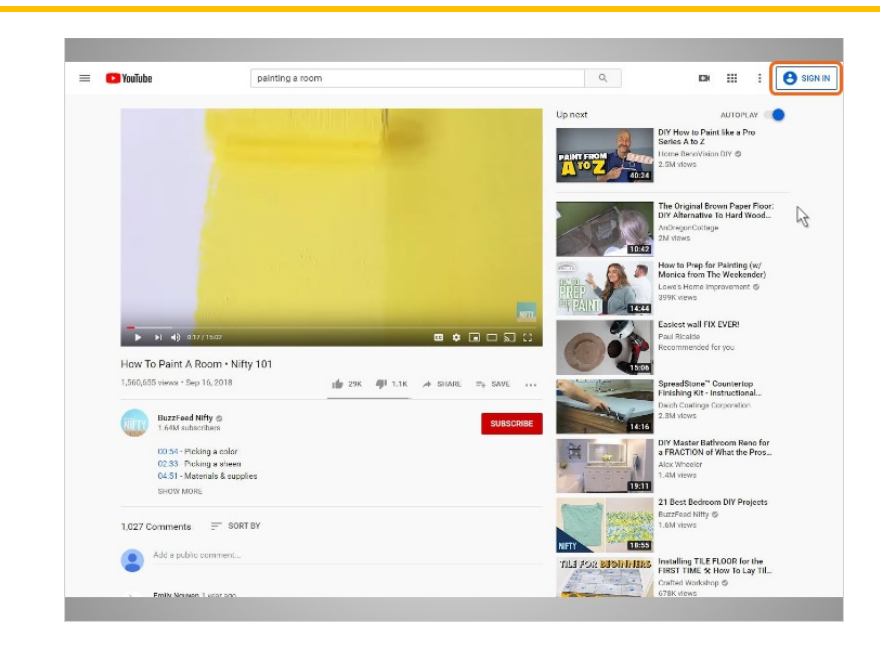

To do that, she clicks on the Sign In button on the top right of the page.

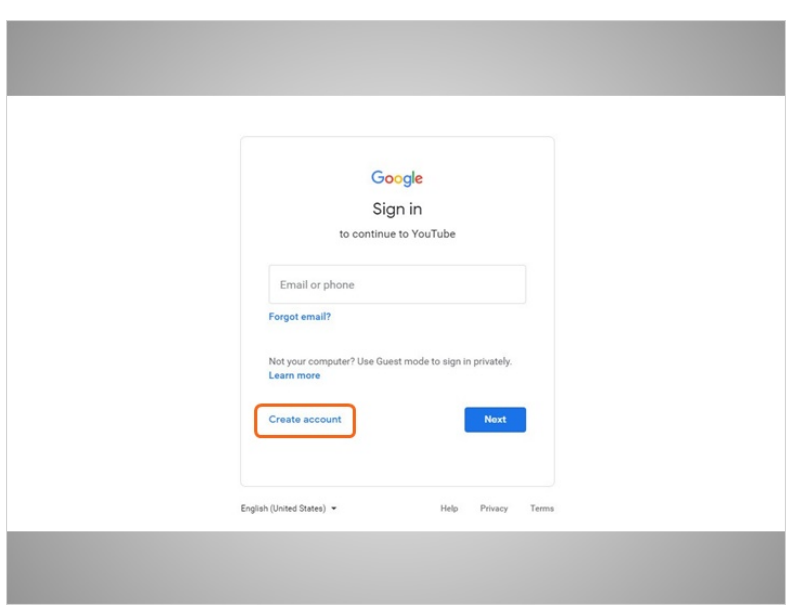

Julia then sees a Google sign in page. To create a YouTube account, you need to have a Google email account. If you don't have a Google account, you can create one by clicking on the Create Account link.

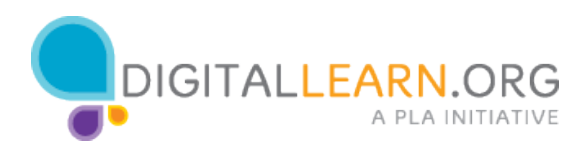

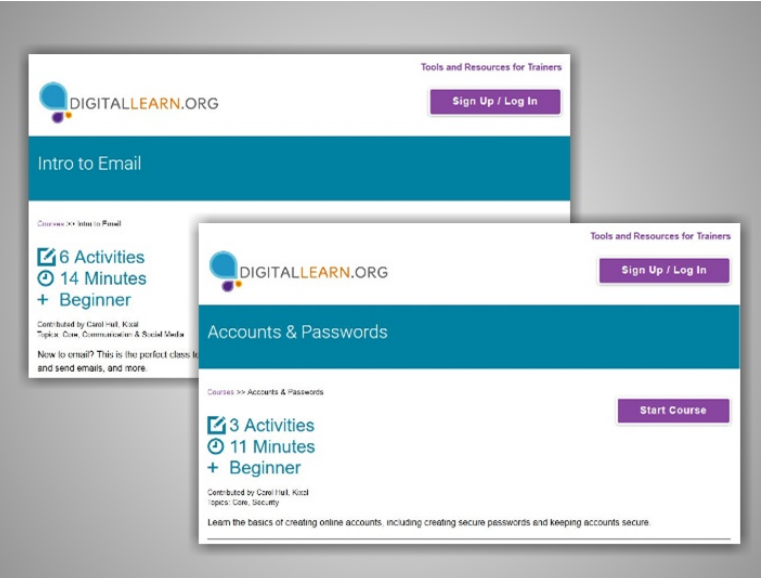

If you need help with creating an email account, you can take the Digital Learn course Intro to Email to learn how. You can also take the Accounts and Passwords course on Digital Learn, for help in setting up accounts with strong passwords.

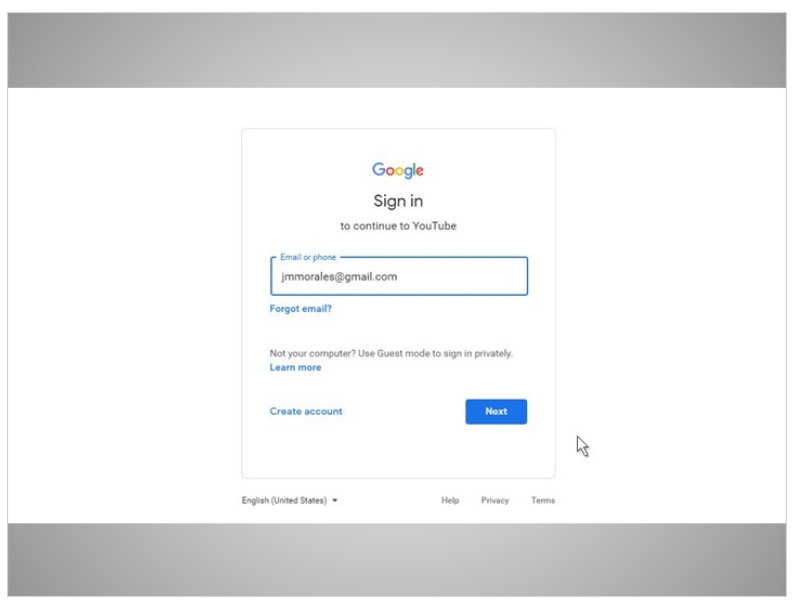

Julia has a Google email account, so she enters her Gmail address, then clicks on next.

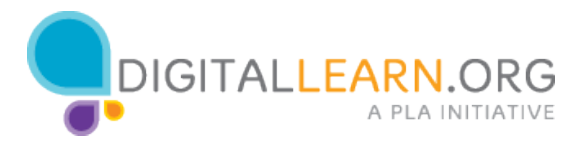

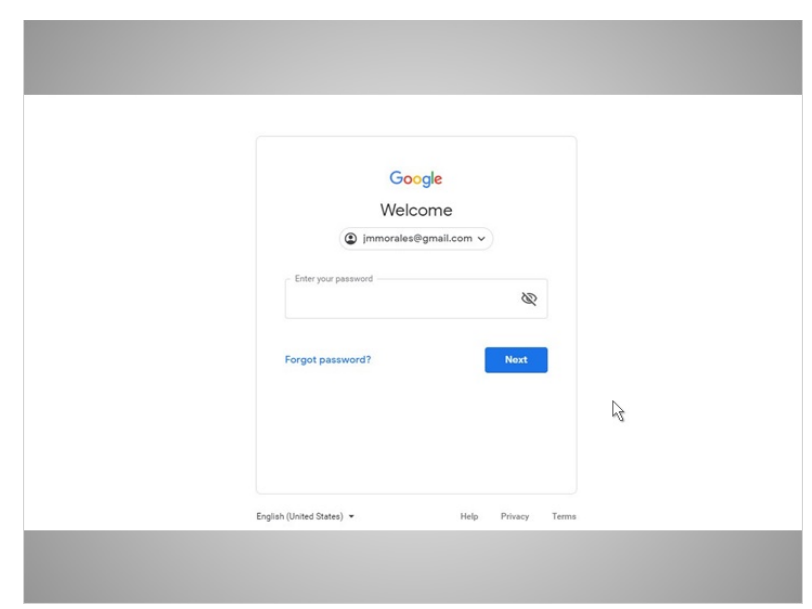

She enters her Gmail password, then clicks on next again.

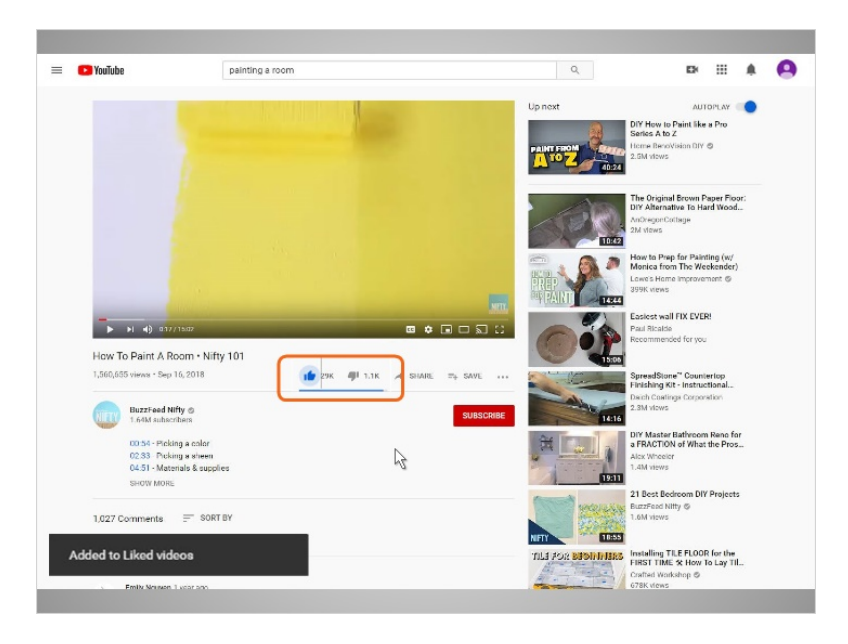

Julia is taken back to the video page, but she has more options now that she has an account. She likes this video, so she clicks on the Like button. A popup briefly appears that let's Julia know this video has been added to her "Liked" videos.

Liking a video lets the video creator know that Julia likes the video, and gives YouTube information that will impact the videos that are recommended to her.

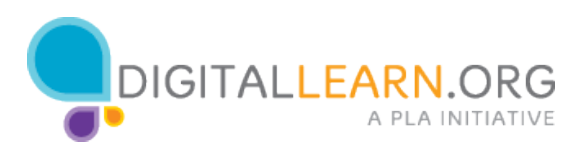

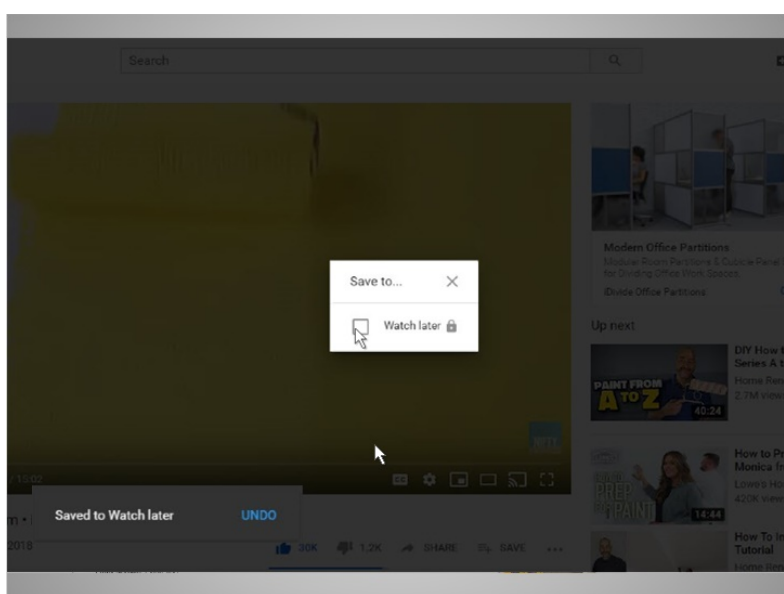

Julia wants to remember this video to view at a later time. She can now click on the Save link, and add this video to her "Watch Later" list.

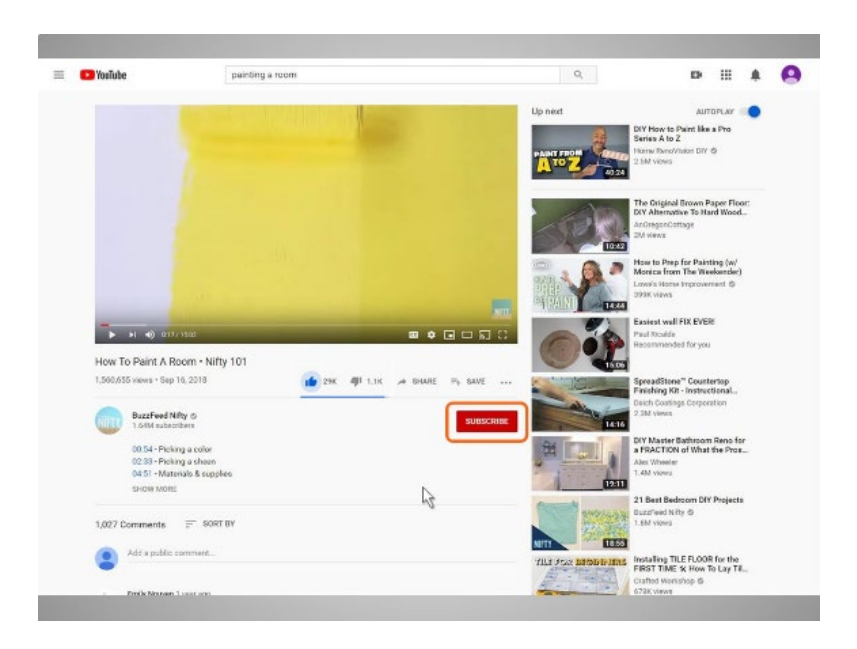

Since Julia likes this creator's content, she clicks on the Subscribe button. This means that this creator's channel will be saved to her Subscribed videos. She also has the option to click on the Notification icon. This means that she'll be emailed when this creator uploads a new video.

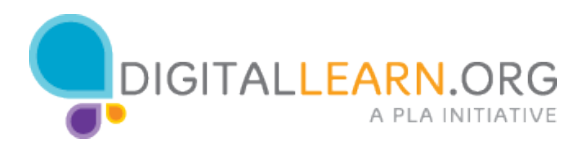

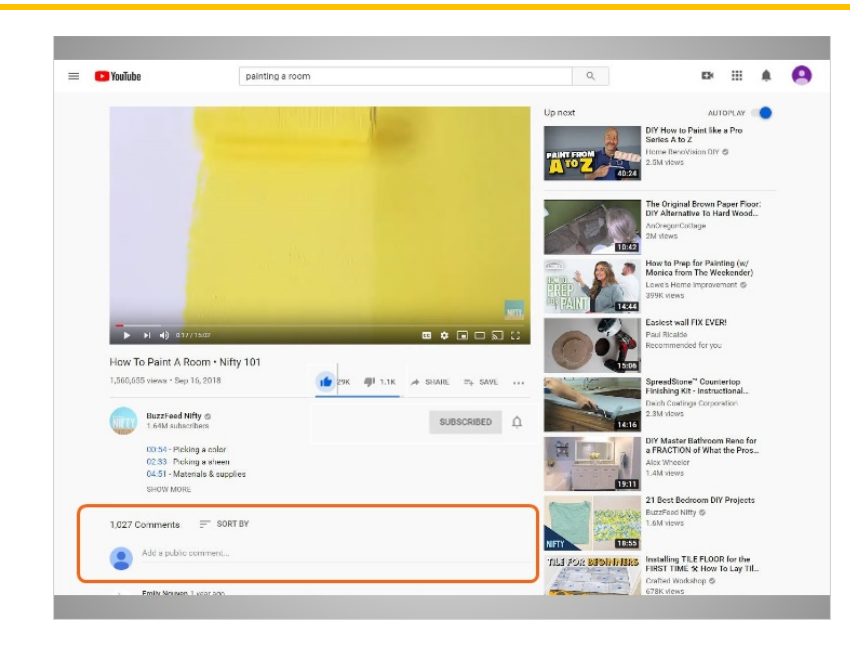

With a YouTube account, Julia is also able to make comments on videos, by typing into the "Add a public comment" box.

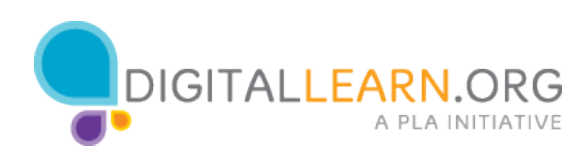

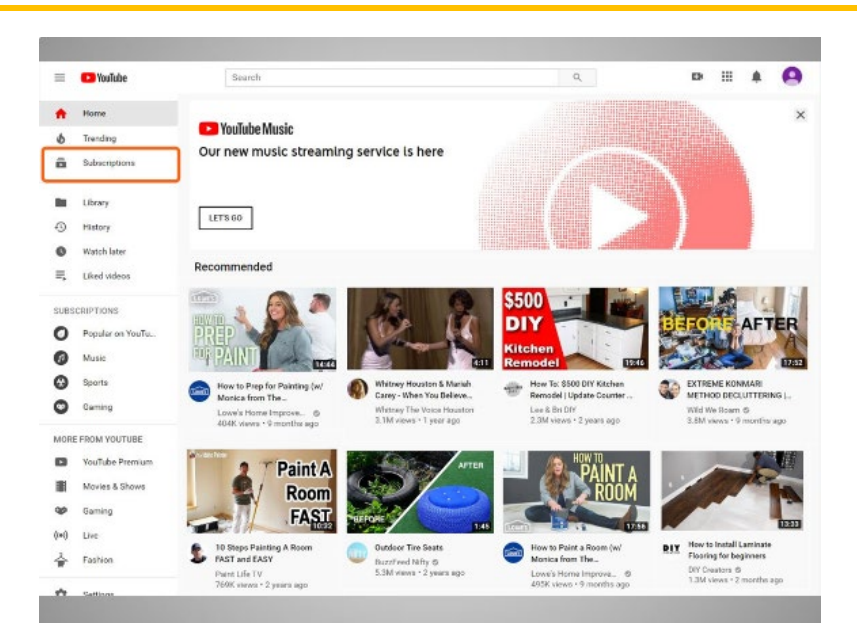

Now that Julia has created an Account and is logged in while she's viewing videos, she can see a lot of personalized information from the YouTube home page.

- If she clicks on Subscriptions, she can see all the latest videos from the channels she's subscribed to.
- If she clicks on History, she can see a list of all the videos she has watched.
- If she clicks on Watch Later, she can see a list of all the videos she has saved.
- If she clicks on Liked Videos, she can see a list of all the videos she has liked.
- The Library link will show all of these lists of videos on one page.

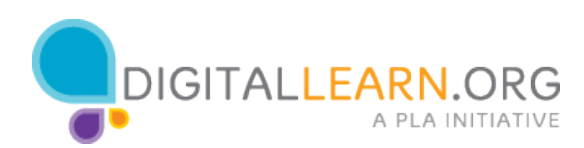

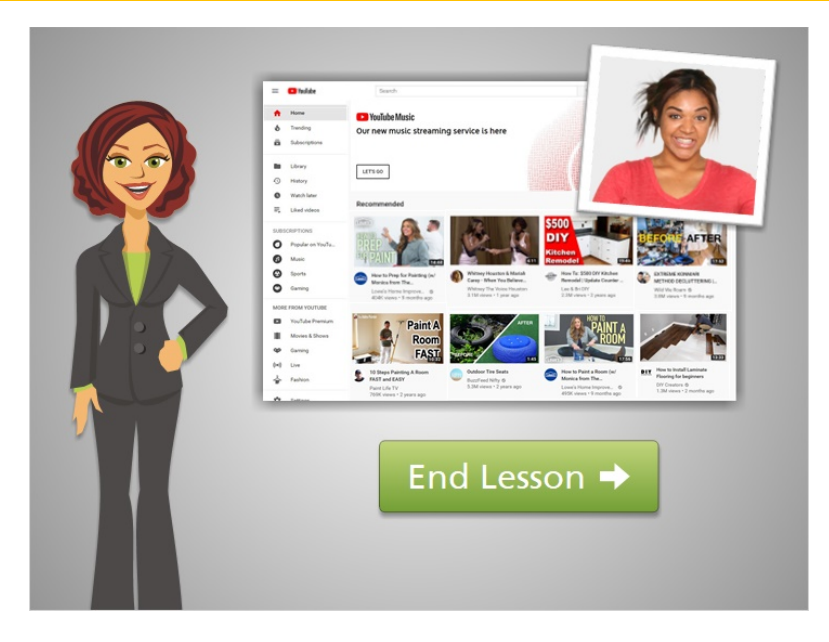

Now that Julia has an account, she can save videos to come back to as she completes her painting project. Click on the green button to end this lesson.

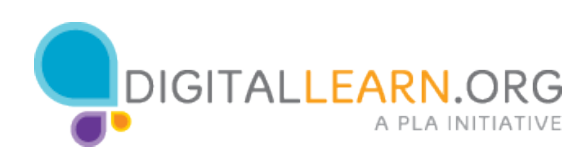